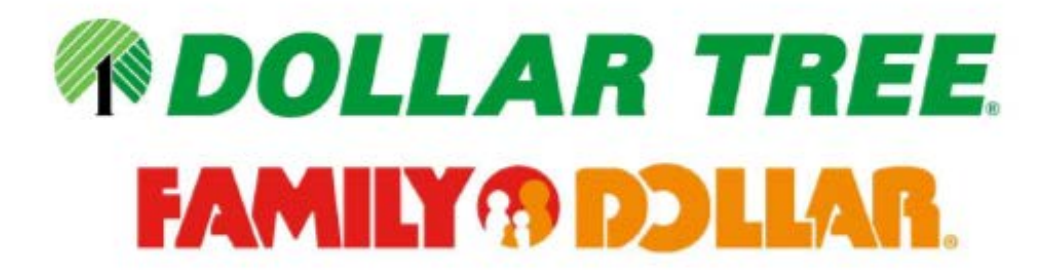

# C3 Reservations Quick Reference Guide

# Supplier & Carrier Users

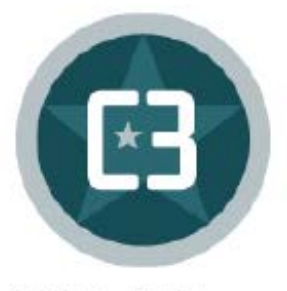

**C3 Solutions** 

## **TABLE OF CONTENTS**

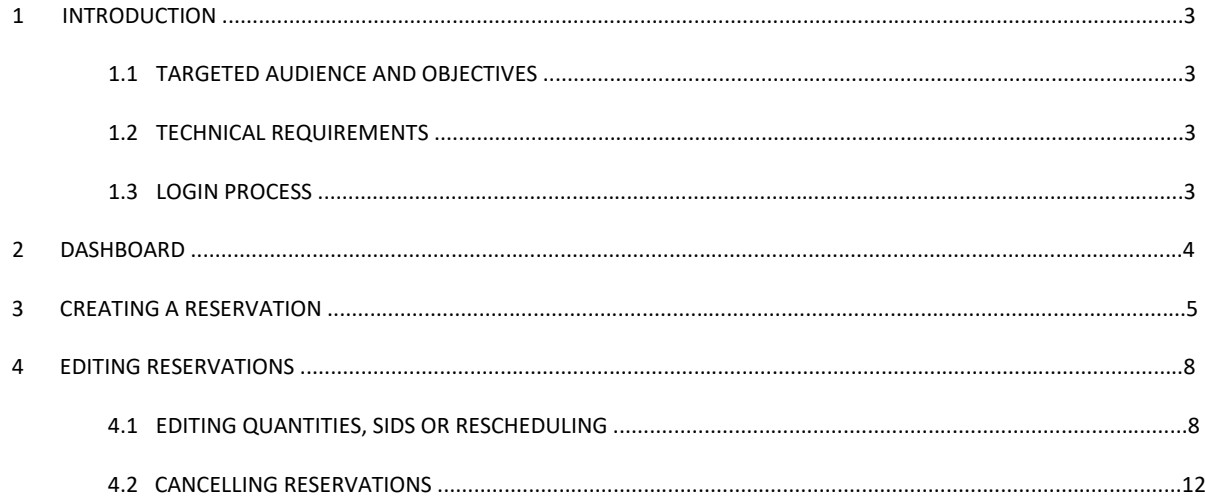

# <span id="page-2-0"></span>**1 INTRODUCTION**

## **1.1 TARGETED AUDIENCE AND OBJECTIVES**

This document is intended for Suppliers or Carriers creating Live and Drop delivery appointments for Shipments (SIDs) created in the CVP. In order to schedule an appointment, an SID is **required**. Please refer to the *CVP Quick Reference Guide* to obtain an SID.

Its objectives are to:

- Overview system navigation
- Define process for scheduling and editing reservations

If you need further assistance after reading this guide contact [deliveryappointment@dollartree.com](mailto:deliveryappointment@dollartree.com)

#### **1.2 TECHNICAL REQUIREMENTS**

**Browsers**: C3 Reservations is compatible with the two (2) latest major versions of the following: Chrome, Firefox, Edge Chromium, Safari (Safari 14 and up will not support Flash Player anymore). Internet Explorer is no longer a supported browser. **Screen resolution**: 1280x1024 minimum for Business users.

## **1.3 LOGIN PROCESS**

- **1.** To receive a username and password, email **[deliveryappointment@dollartree.com](mailto:deliveryappointment@dollartree.com)** and provide the below:
	- a. Current Shipment ID
	- b. First and last name of the person responsible for creating the appointments
	- c. Email address for the person listed above
	- d. If multiple usernames are needed, please list the information above for each user
- **2.** Go to: **[https://c3reservations.com/dollartree/](https://www.c3reservations.com/dollartree/app/login)**
- **3.** Enter the **Username** and **Password** you were provided. (**Note:** passwords are case-sensitive.) You will be required to change your password upon initial login.
- **4.** Click the **Login** button. You will access the home page shown below. (**Note:** First time users will need to click 'Accept' on the Acceptable Use Policy generated upon first login to C3.)

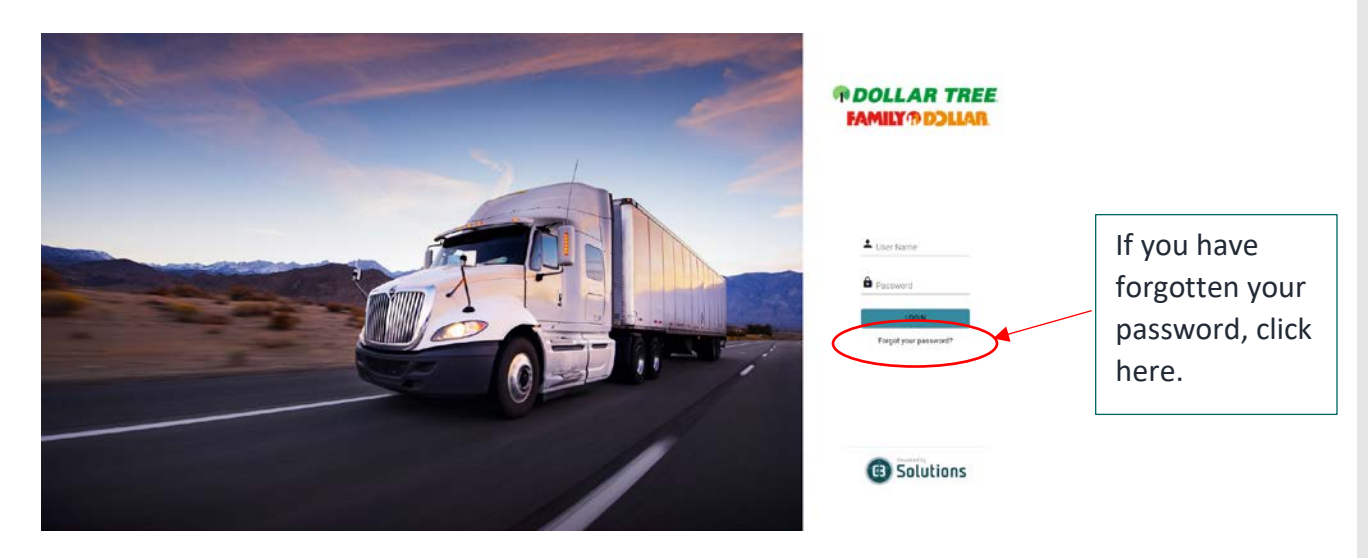

## <span id="page-3-0"></span>**2 DASHBOARD**

This section provides a visual overview of the home screen view, which lists all your existing reservations. This is the first page you will see when you log into the system.

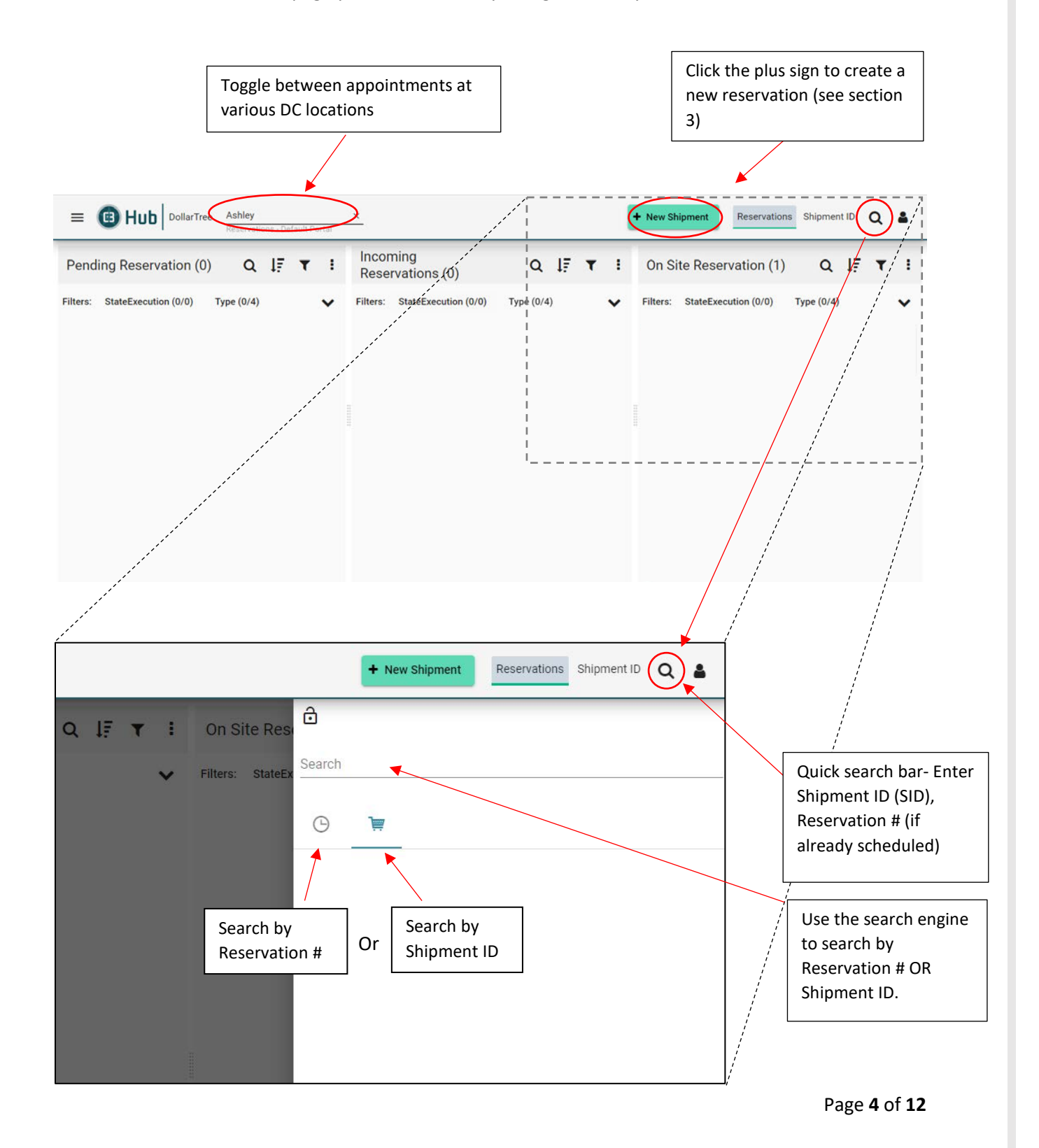

## <span id="page-4-0"></span>**3 CREATING A RESERVATION**

This section shows how to create a new reservation in C3 from a Shipment ID. Both Live unloads and/or Drop deliveries will need to be scheduled in C3.

**Step 1**: Click the 'New Reservation' sign from the top right corner as indicated in Section 2.1 to create a new reservation.

**Step 2: What.** On "What" tab, enter the SID and click on "Add SID".

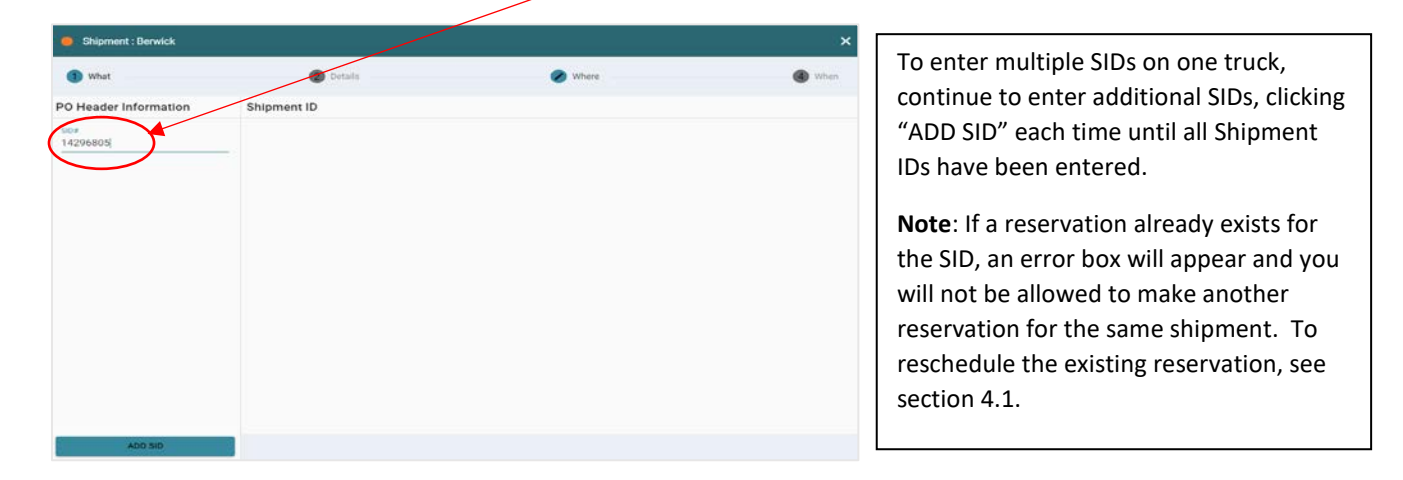

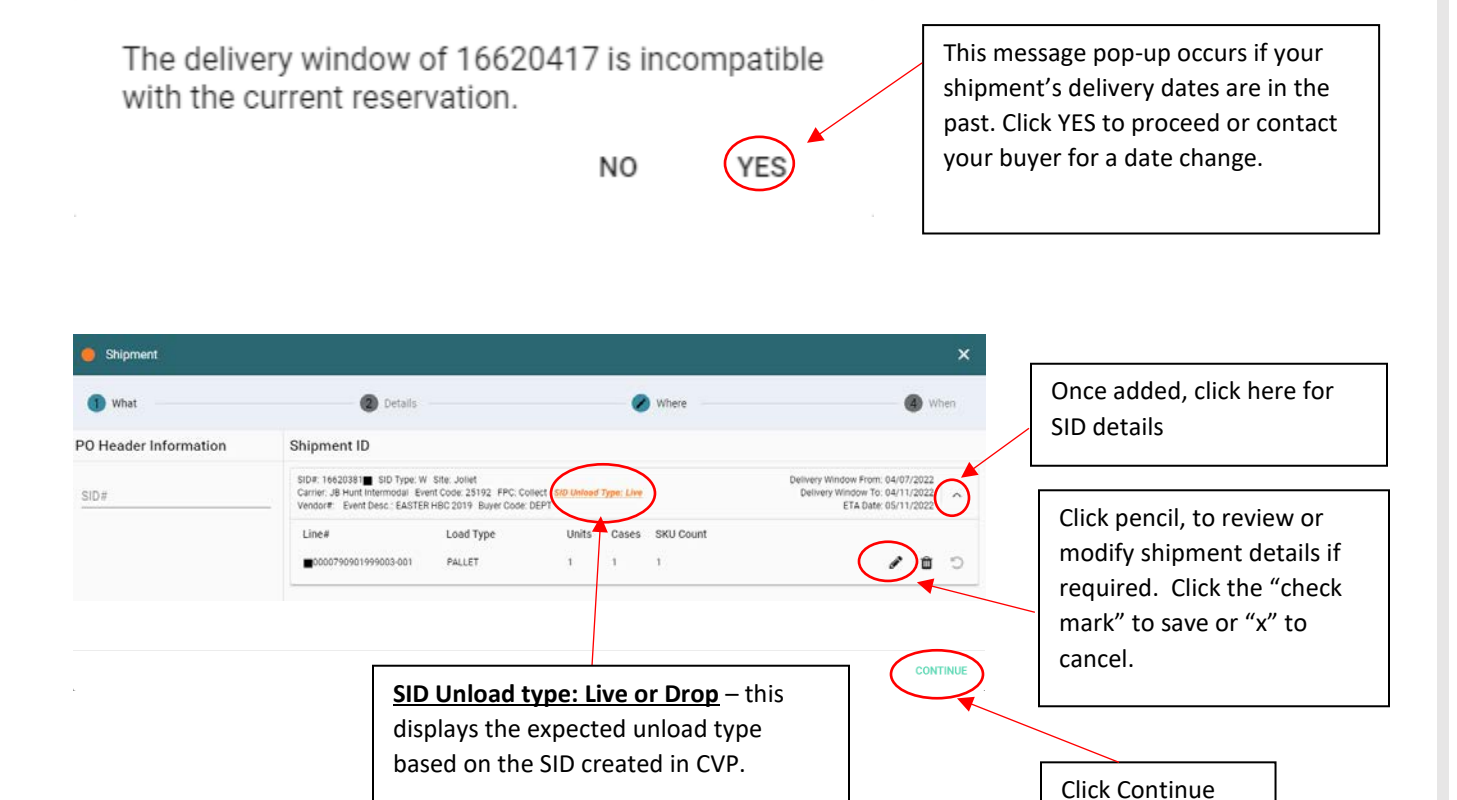

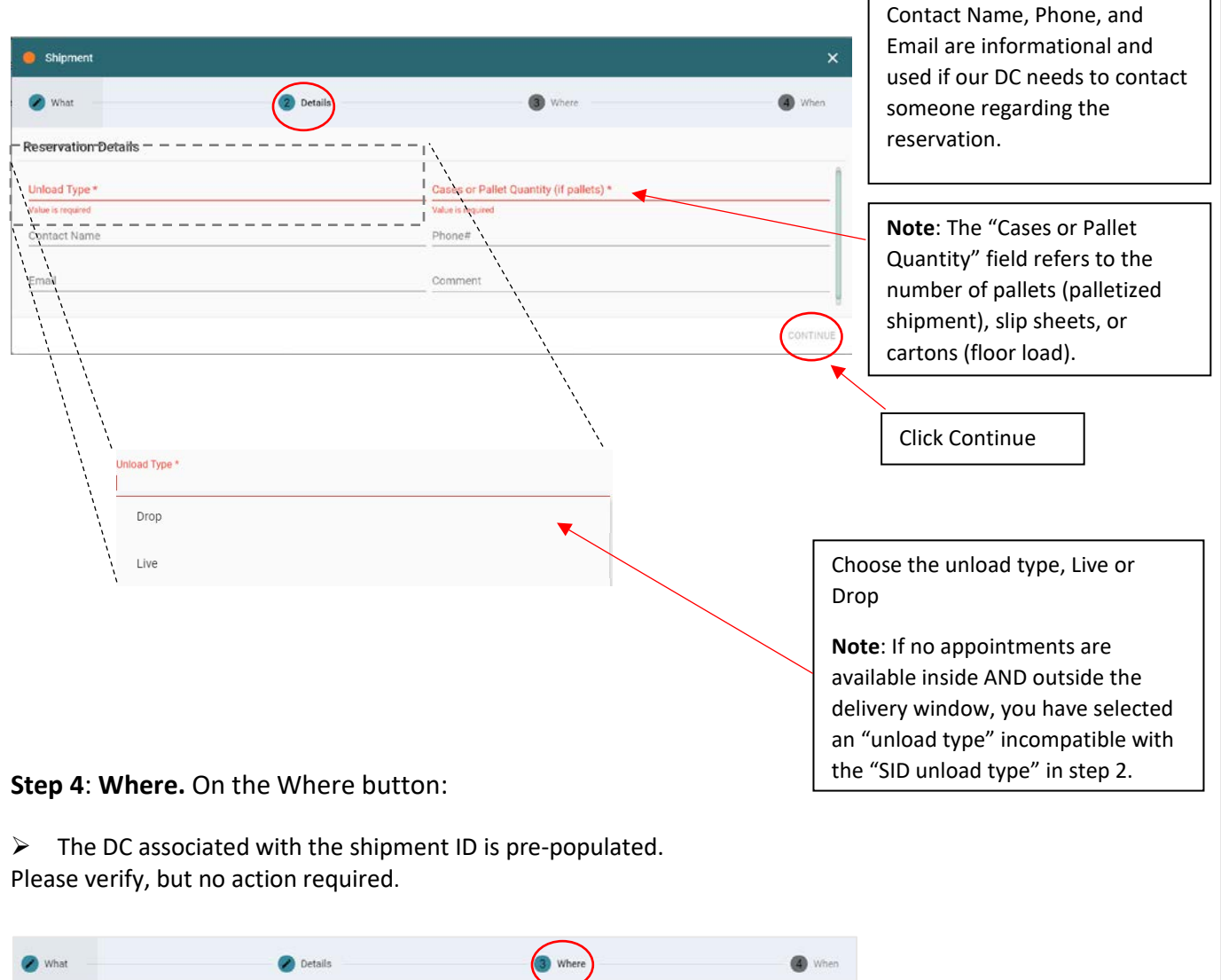

Warehouses

Berwick, PA<br>DC6-Berwick, PA

Sites

 $\circ$ 

Place, Berwick, PA, 18603 - Truck Stop: Ext 240 & 242

**Step 3: Details.** Fill out the remaining fields under Reservation Details. Mandatory Fields are bordered in red and must be filled out.

Page **6** of **12**

Click Continue

#### **Step 5: When.** On the 'When' tab:

- $\triangleright$  Select desired Delivery Date from Calendar
- $\triangleright$  Select available time desired

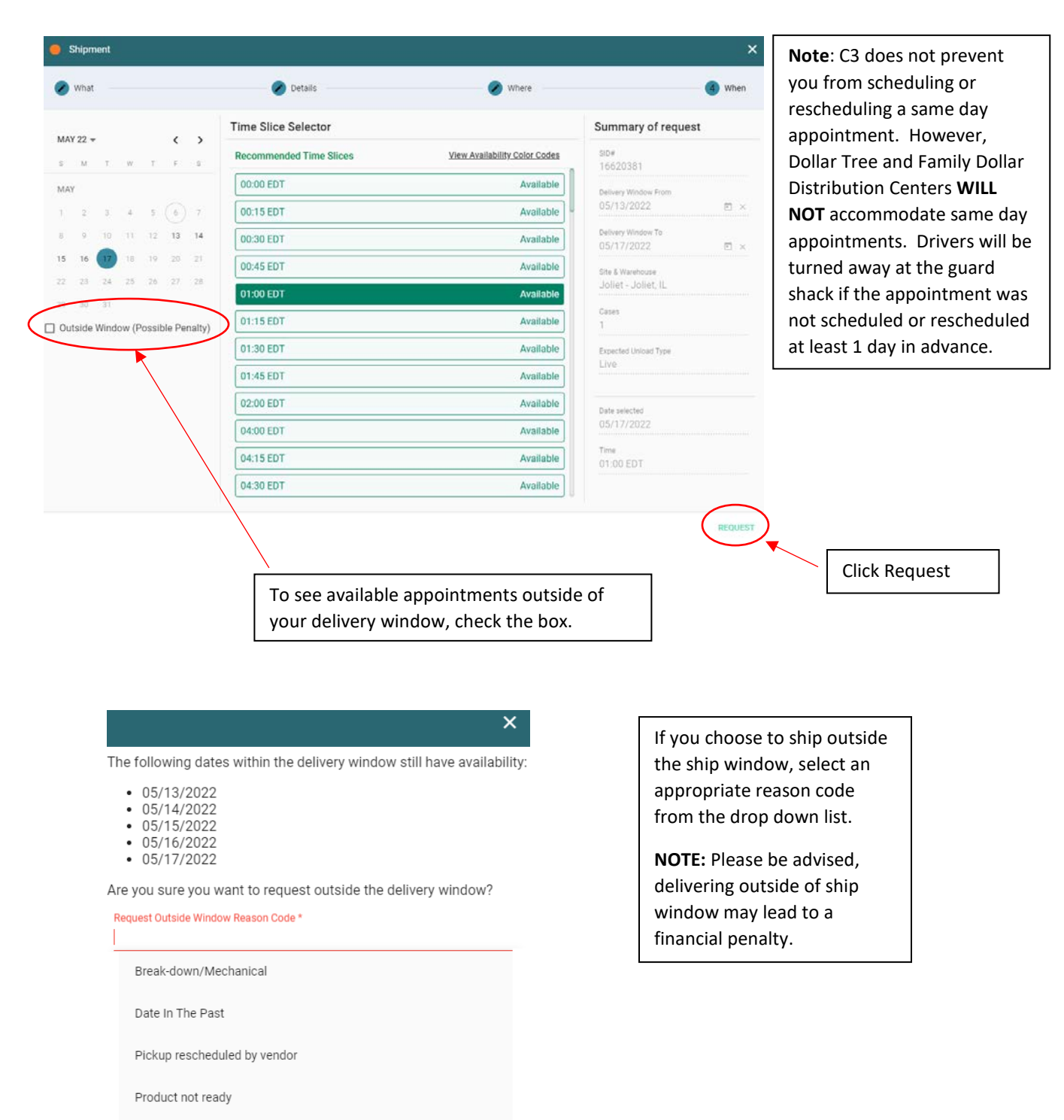

## <span id="page-7-0"></span>**4 EDITING RESERVATIONS**

## **4.1 EDITING or RESCHEDULING RESERVATIONS**

#### **Search by SID number:**

**Step 1:** To edit OR reschedule a current reservation, click the search box at the top right corner of the screen. You can search by Shipment ID or by reservation number.

 $\triangleright$  Click the magnifying glass. Enter reservation # or Shipment ID in the search bar. Hover over and click the clock (reservation #) or shopping cart (shipment ID). Then click the small magnifying glass on the right.

 $\triangleright$  Click the returned search item to open the Shipment reservation and begin your edit.

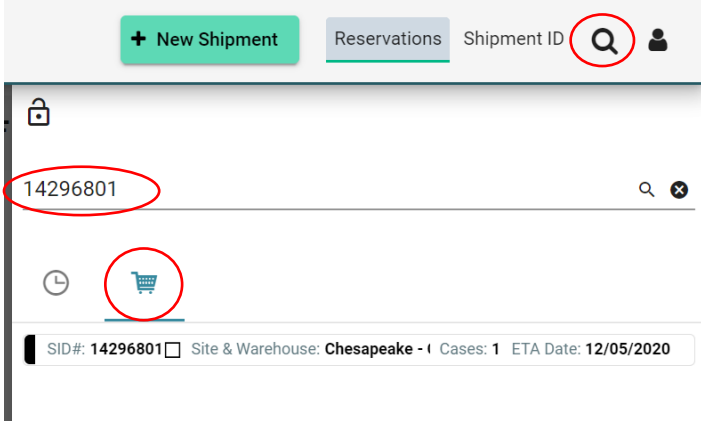

#### **Search by SID or Reservation on the Dashboard**

 $\triangleright$  Select the DC. Then Click the Incoming Reservation and then Amend.

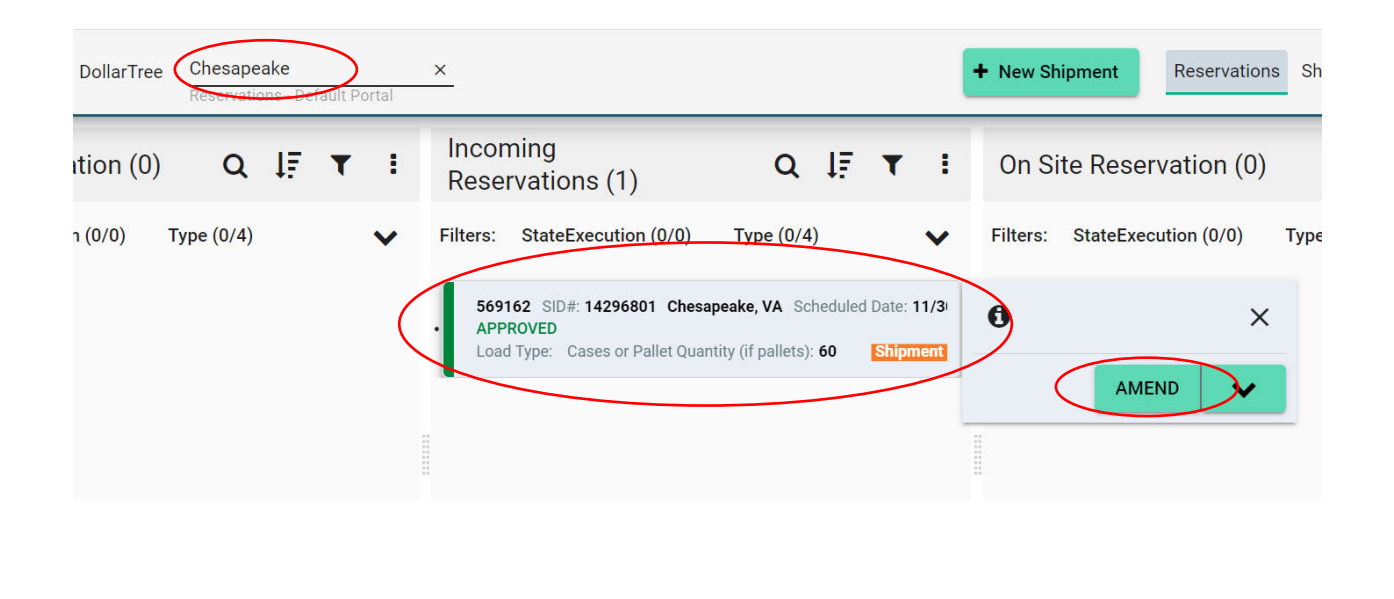

**Step 2:** Add, Remove or Edit Shipments.

- $\triangleright$  To add an SID, follow the steps in 4.1 to go to Amend option
- Enter the SID you'd like to Add in the SID# blank and click "Add SID"
- $\triangleright$  Once the new SID appears in the box on the screen, click "Continue"

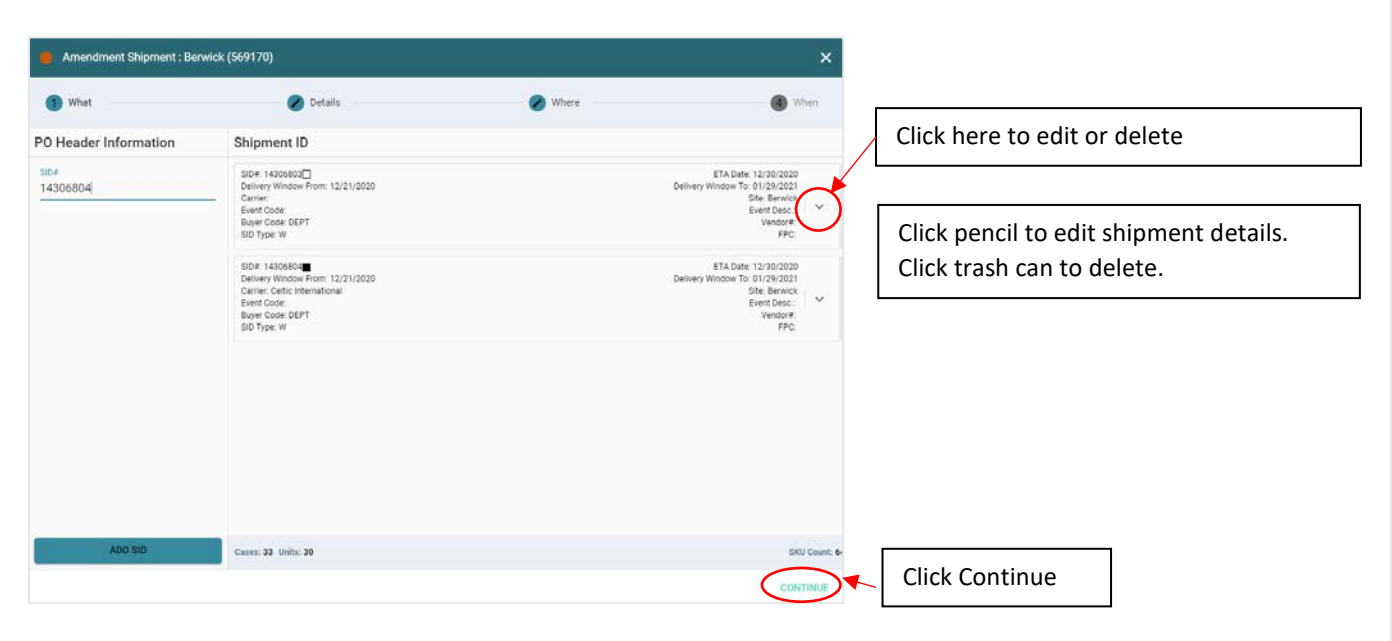

 Fill/modify the details as required on the "Details" tab. Mandatory Fields are bordered in red and must be filled out.

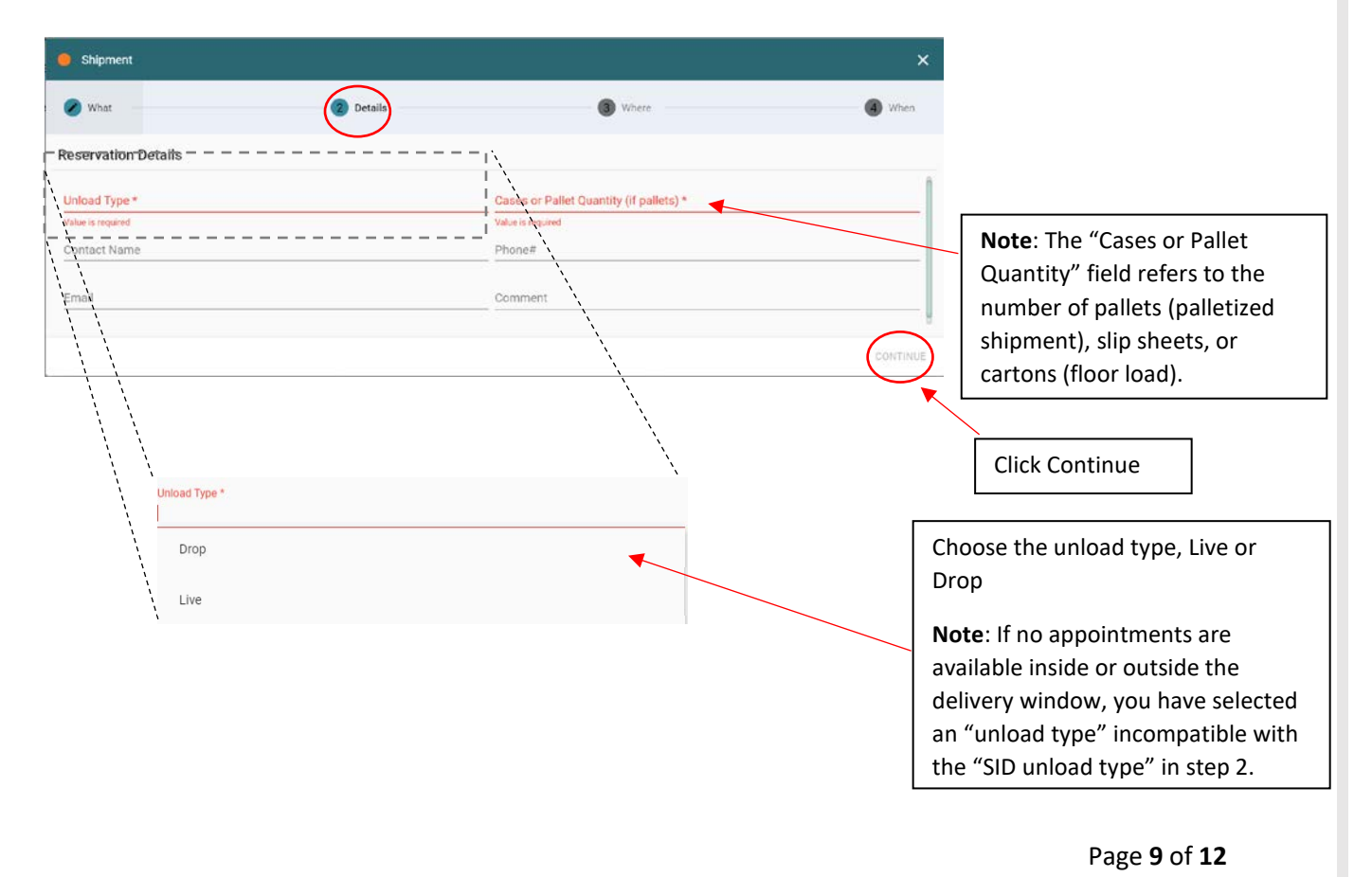

 $\triangleright$  Verify the "When" tab shows both SIDs now.

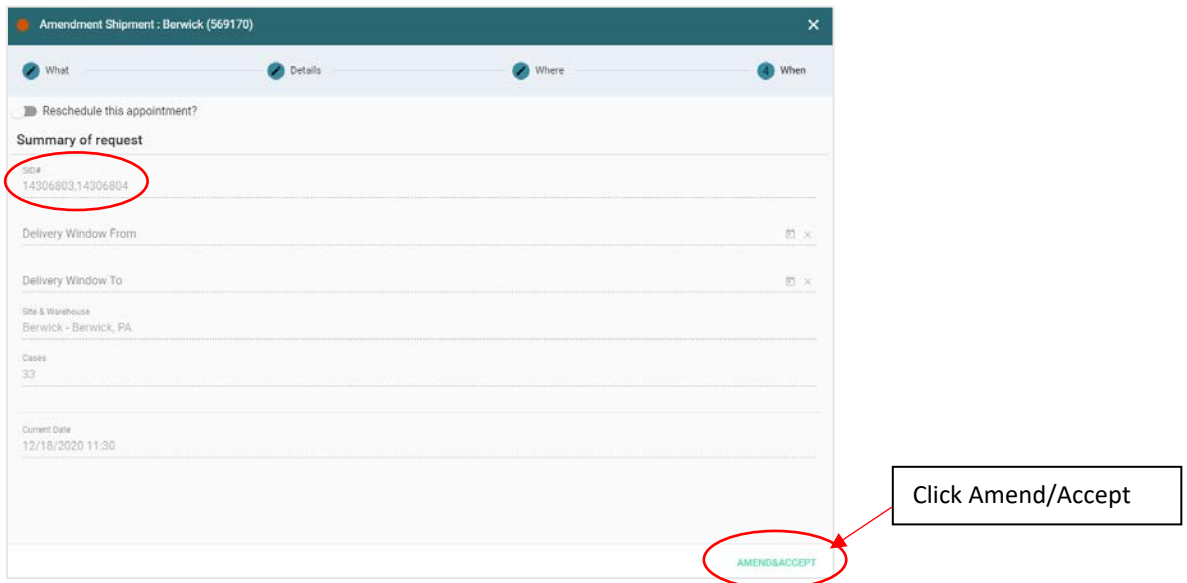

## **Step 3:** Reschedule Date/Time of Reservation:

> To reschedule the reservation: on the WHEN screen toggle the slider bar next to "Reschedule this appointment?" from grey to green.

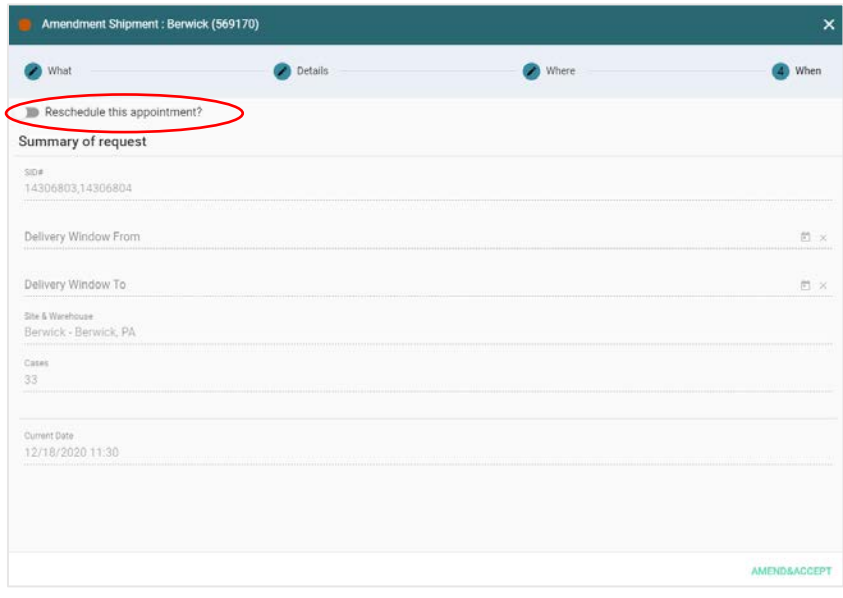

 $\triangleright$  If rescheduling, Select the new date and time and click the amend button at the lower right.

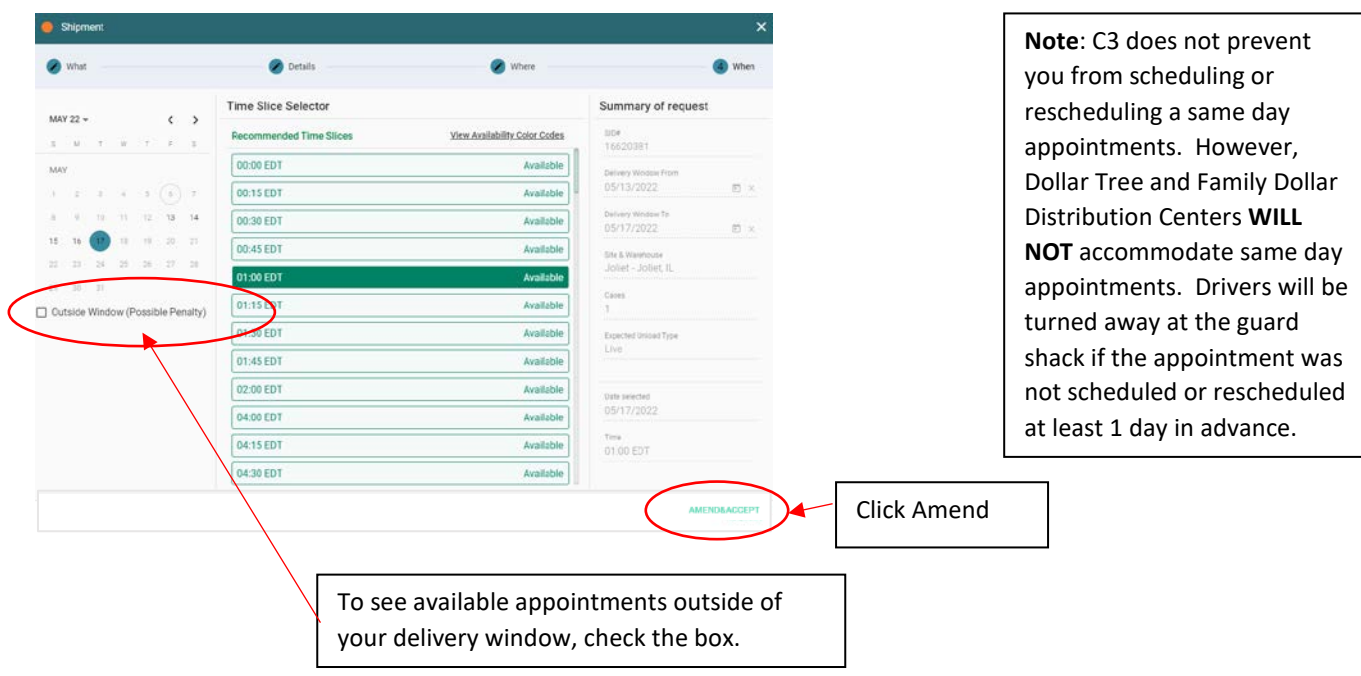

 $\triangleright$  Select a reason code and input any comments.

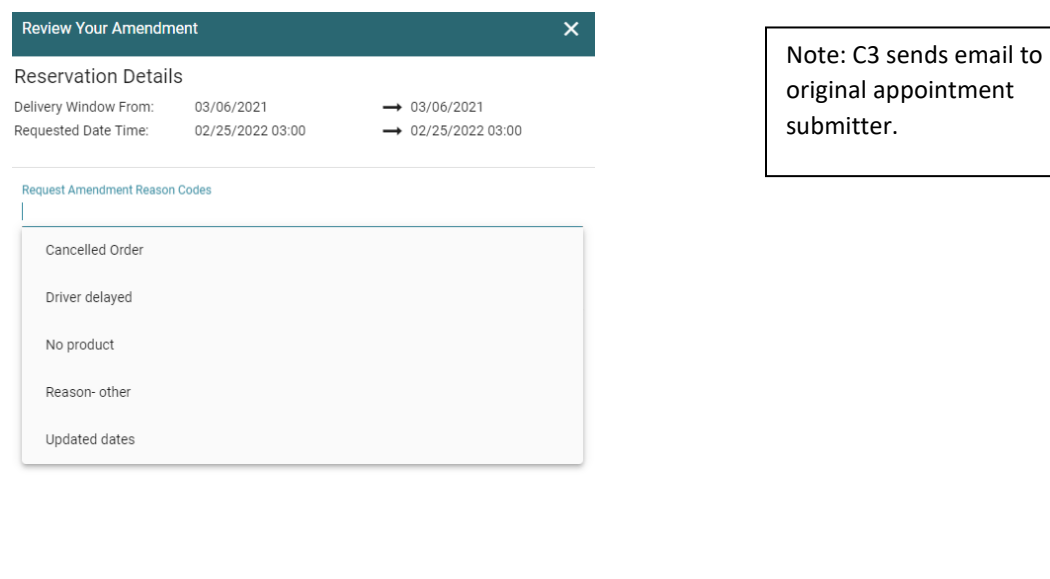

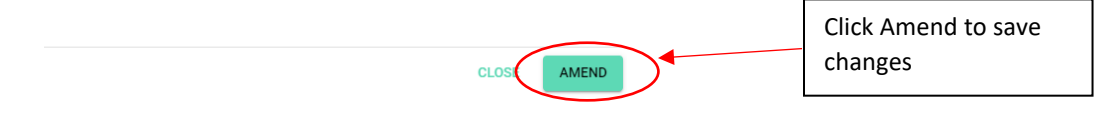

## <span id="page-11-0"></span>**4.2 CANCELLING RESERVATIONS**

Step 1: Search for the SID or Reservation number (Step 1 in 4.1) or select from the dashboard:

- $\triangleright$  Click on the reservation box and a pop up will appear.
- $\triangleright$  Click the down arrow. Select "Cancel" from the drop down list.

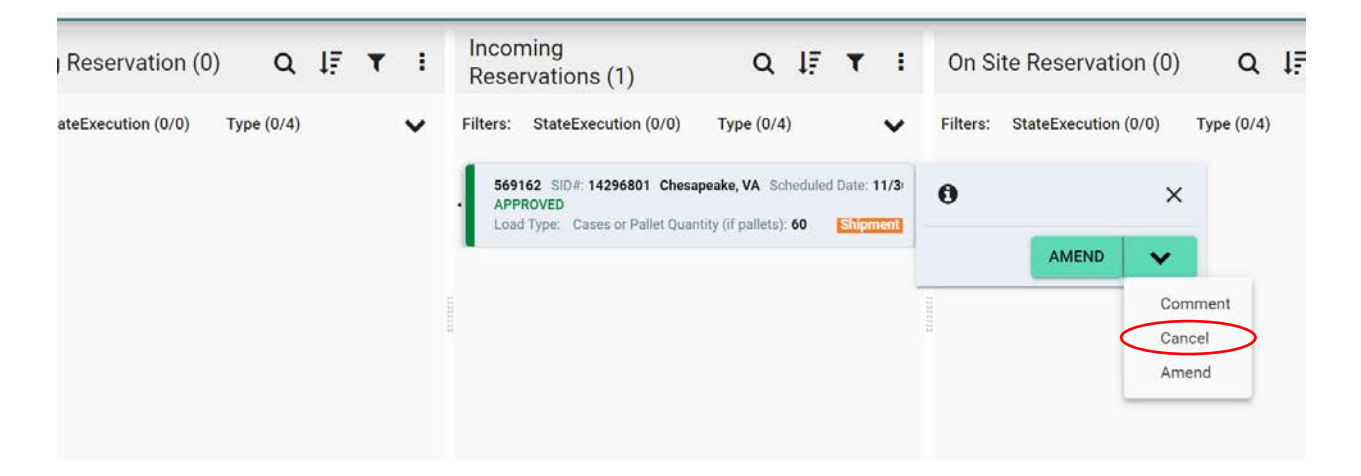

 $\triangleright$  Select Reason code and input comments.

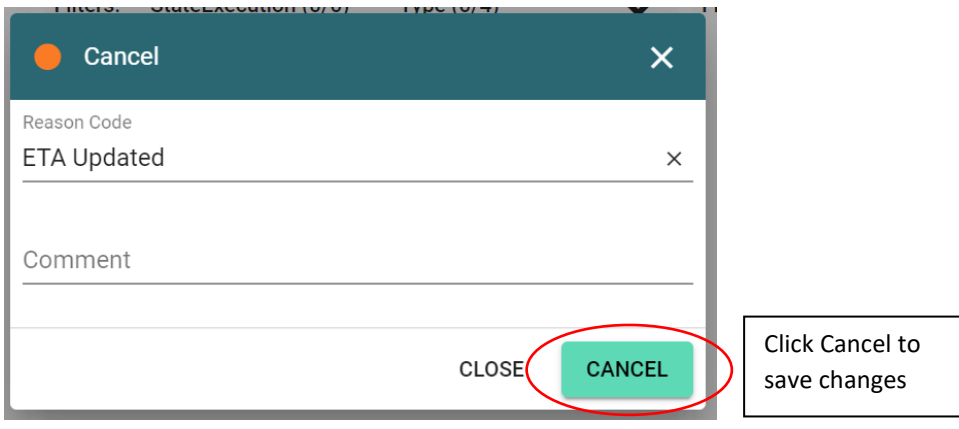